# DÉCLARATION DES EFFECTIFS 2024

# GUIDE D'UTILISATION

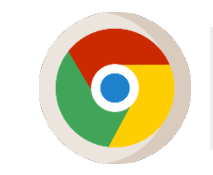

Pour une navigation optimale sur le portail adhérent, nous vous recommandons d'utiliser la dernière version de Google Chrome.

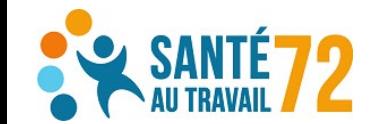

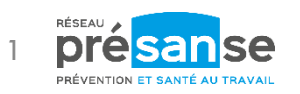

RAS-MOD-01 – Guide d'utilisation portail adhérent – déclaration des effectifs – Conception et rédaction : SANTÉ AU TRAVAIL 72

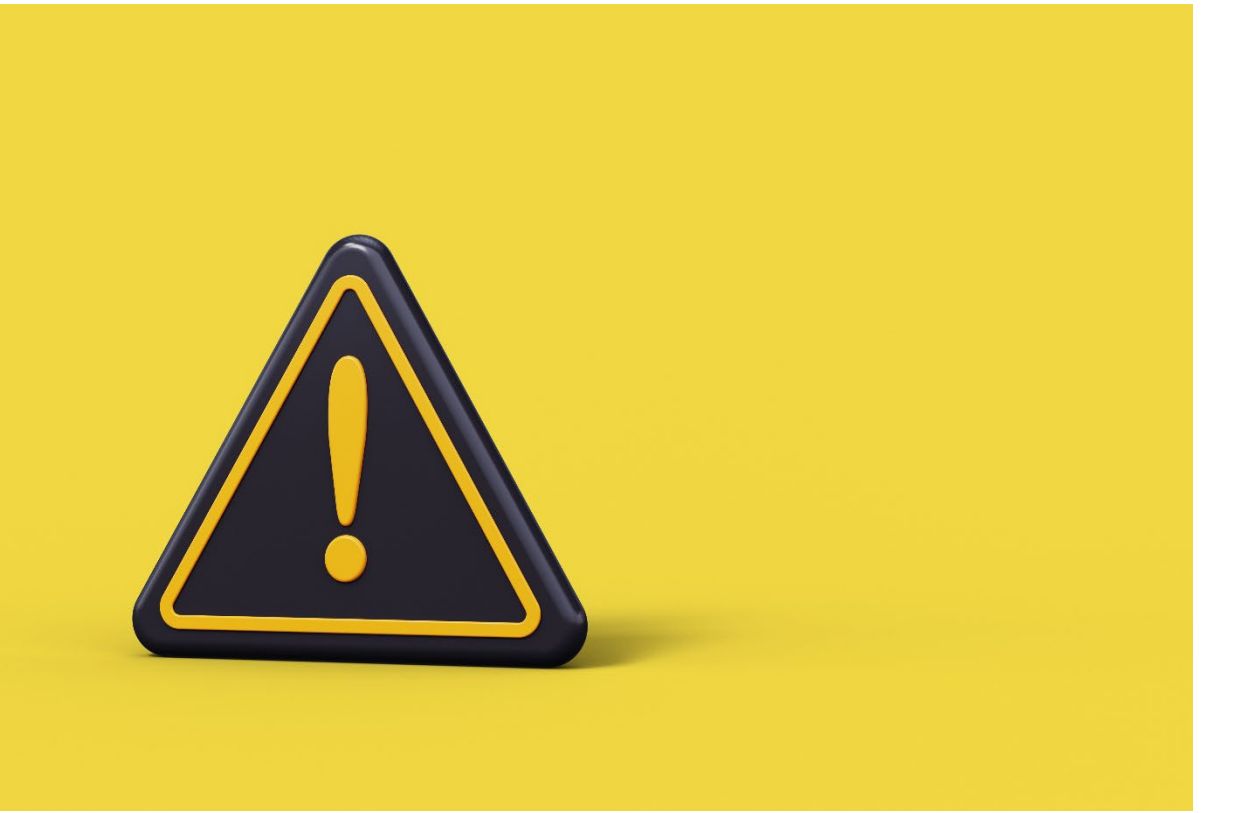

#### IMPORTANT !

#### LA DÉCLARATION DE VOS EFFECTIFS EST IMPÉRATIVE POUR LE CALCUL DE VOTRE APPEL DE COTISATIONS 2024.

Assurez-vous de bien valider les quatre étapes suivantes :

- 1. Notice d'information
- 2. Contrôle des informations administratives et de l'état du personnel (entrées/sorties, postes, expositions, etc.)
- 3. Calcul de la cotisation
- 4. Information pour le paiement, signature de la déclaration et réception de la facture

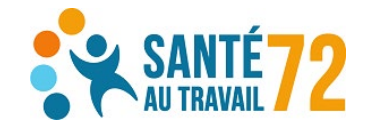

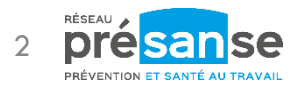

« Je tiens à jour ma liste du personnel toute l'année, je n'ai pas besoin de faire ma déclaration des effectifs. » NON !

La déclaration des effectifs doit impérativement être faite au début d'année. Elle se distingue la gestion du personnel :

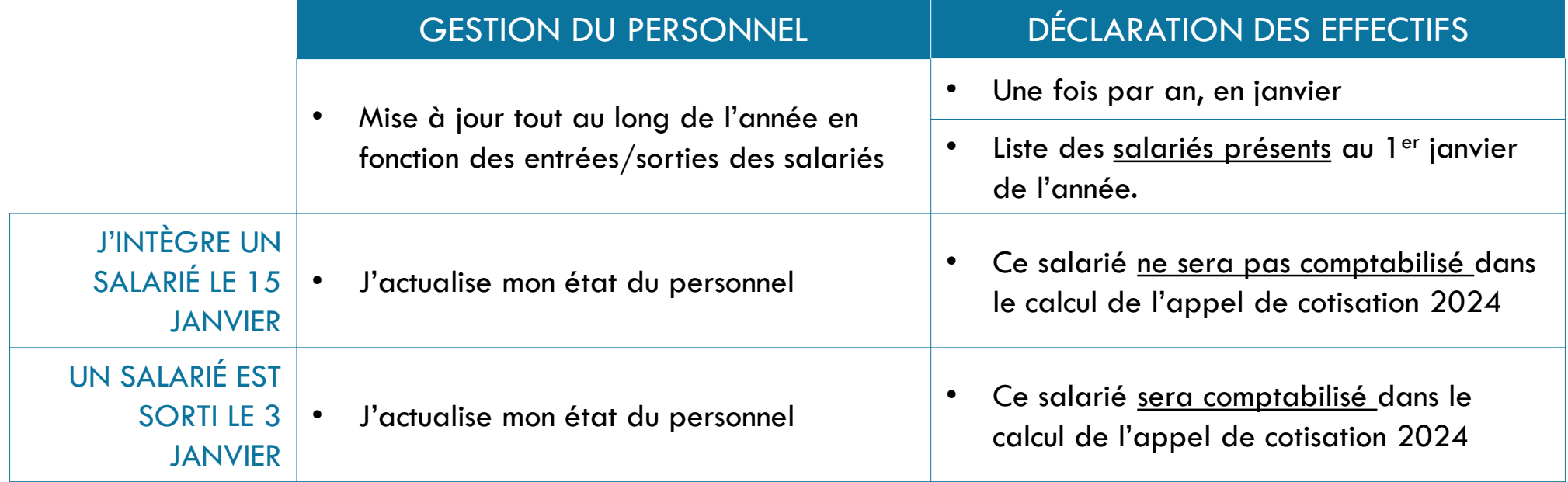

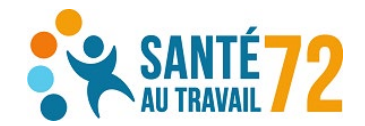

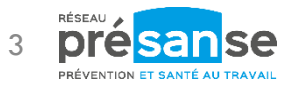

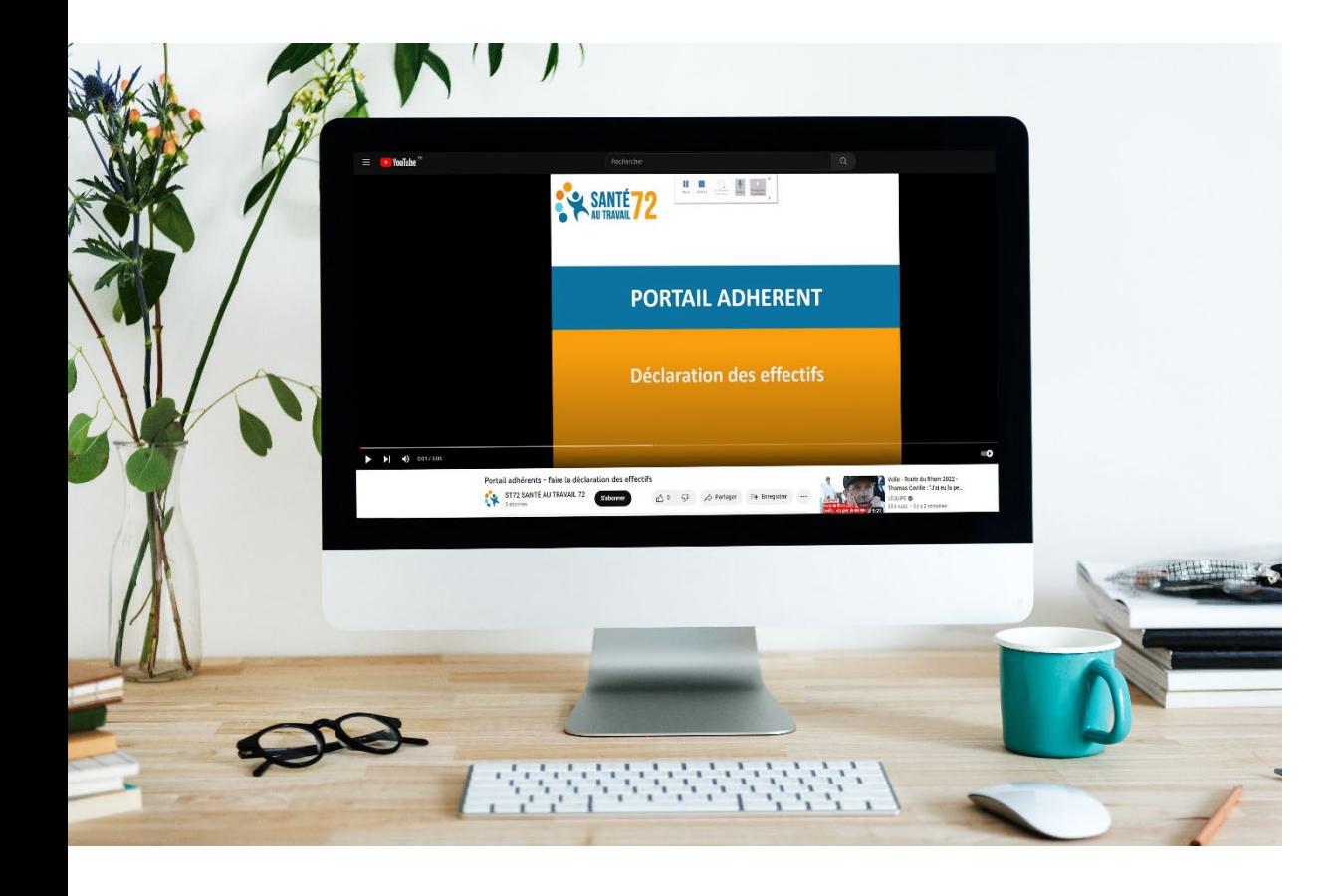

En complément de ce guide, un tutoriel vidéo est disponible. Retrouvez-le dans votre espace adhérent « État du personnel > Rubrique salarié » ou sur YouTube [en cliquant ici.](https://www.youtube.com/watch?v=pi9-bRUpL1o)

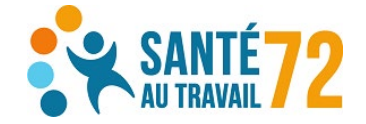

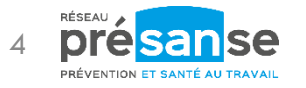

#### Connexion - identification

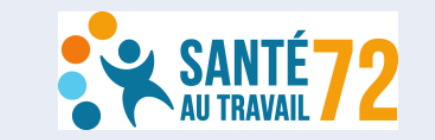

#### Oue souhaitez vous faire?

#### Portefeuille

- Vous gérez une entité composée de multiples établissements - Vous Représentez un cabinet comptable ou êtes un collaborateur d'un cabinet comptable - Vous gérez un service centralisé qui gère la Santé au travail de plusieurs adhérents - Vous êtes un intervenant externe qui gère la Santé au travail de plusieurs adhérents

Cliquez ci pour se connecter en tant que gestionnaire de<br>portefeuille

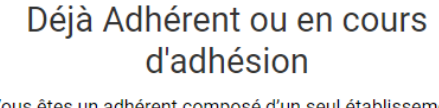

Vous êtes un adhérent composé d'un seul établissement Vous êtes en cours d'adhésion

Se connecter en tant qu'adhérent

Devenir adhérent

Vous n'êtes pas encore un adhérent

Cliquez ci pour démarrer l'adhésion en ligne

◆ Assistance à distance

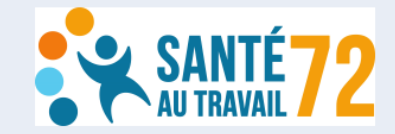

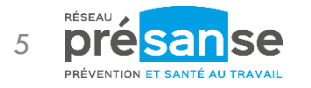

Sur la page d'accueil du portail, cliquez sur

« Se connecter en tant qu'adhérent » si vous gérez un seul établissement (cas général)

ou

« Cliquez ici pour se connecter en tant que gestionnaire de portefeuille » si vous gérez plusieurs établissements

#### Connexion - identification

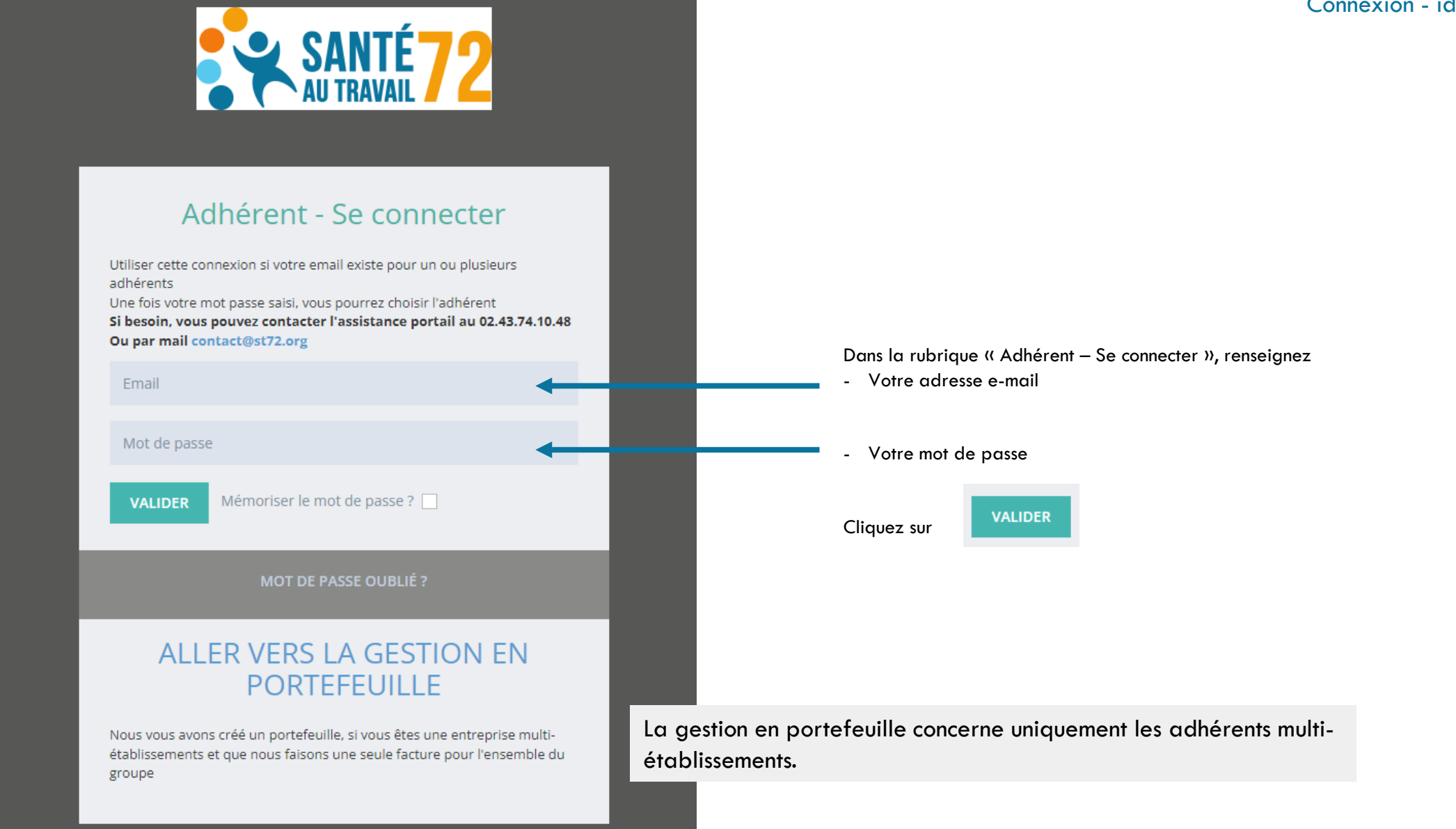

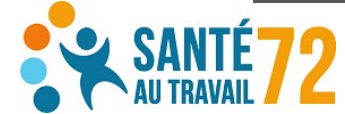

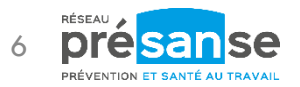

#### Notification sur la page d'accueil

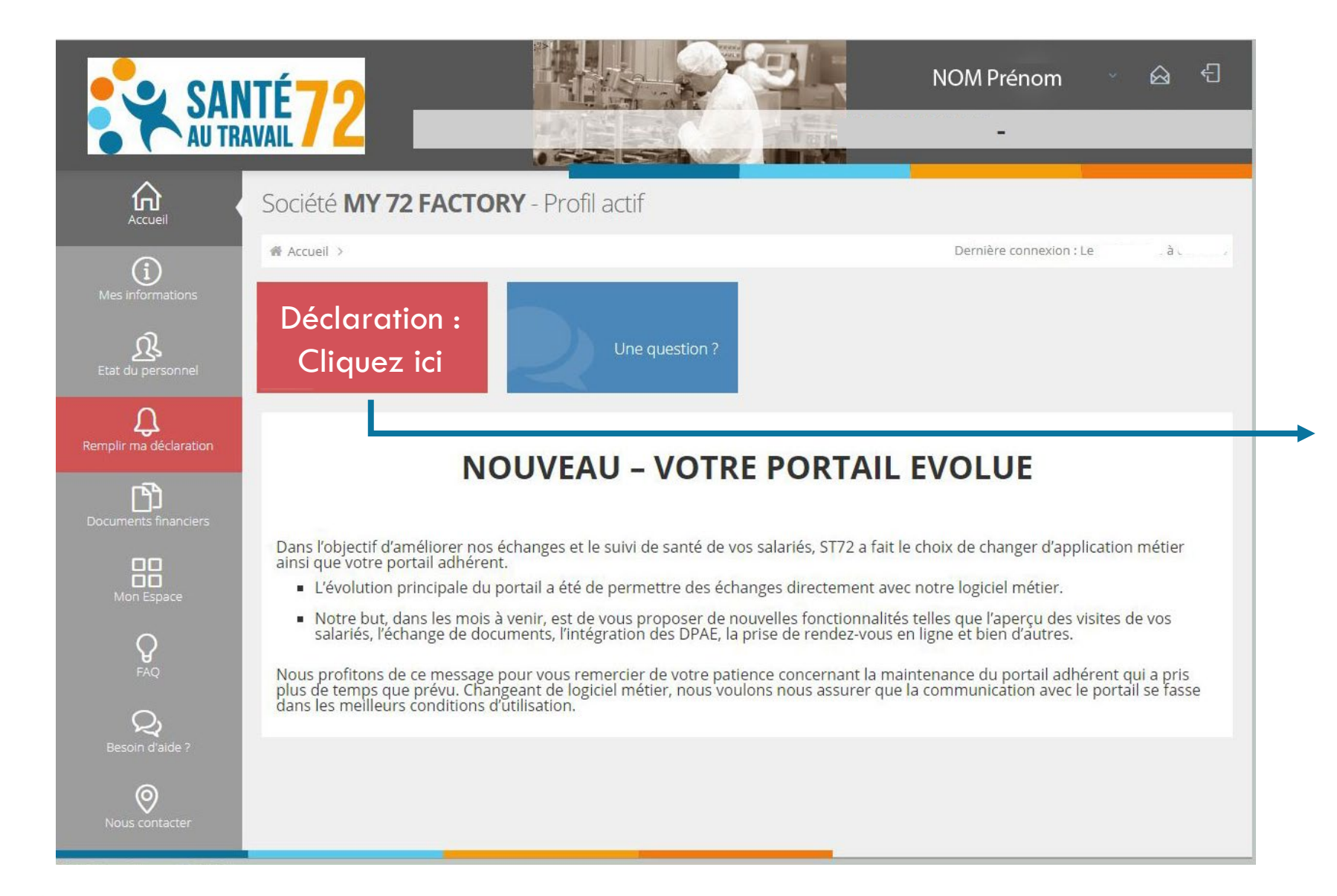

Les notifications rouges « Déclaration : cliquez ici » et « Remplir ma déclaration » vous avertiront de la nécessité de mettre à jour votre effectif déclaré

Cliquez sur :

Déclaration : Cliquez ici

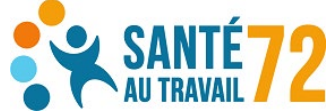

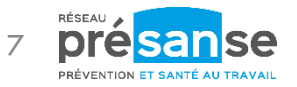

#### Les 4 étapes – étape 1

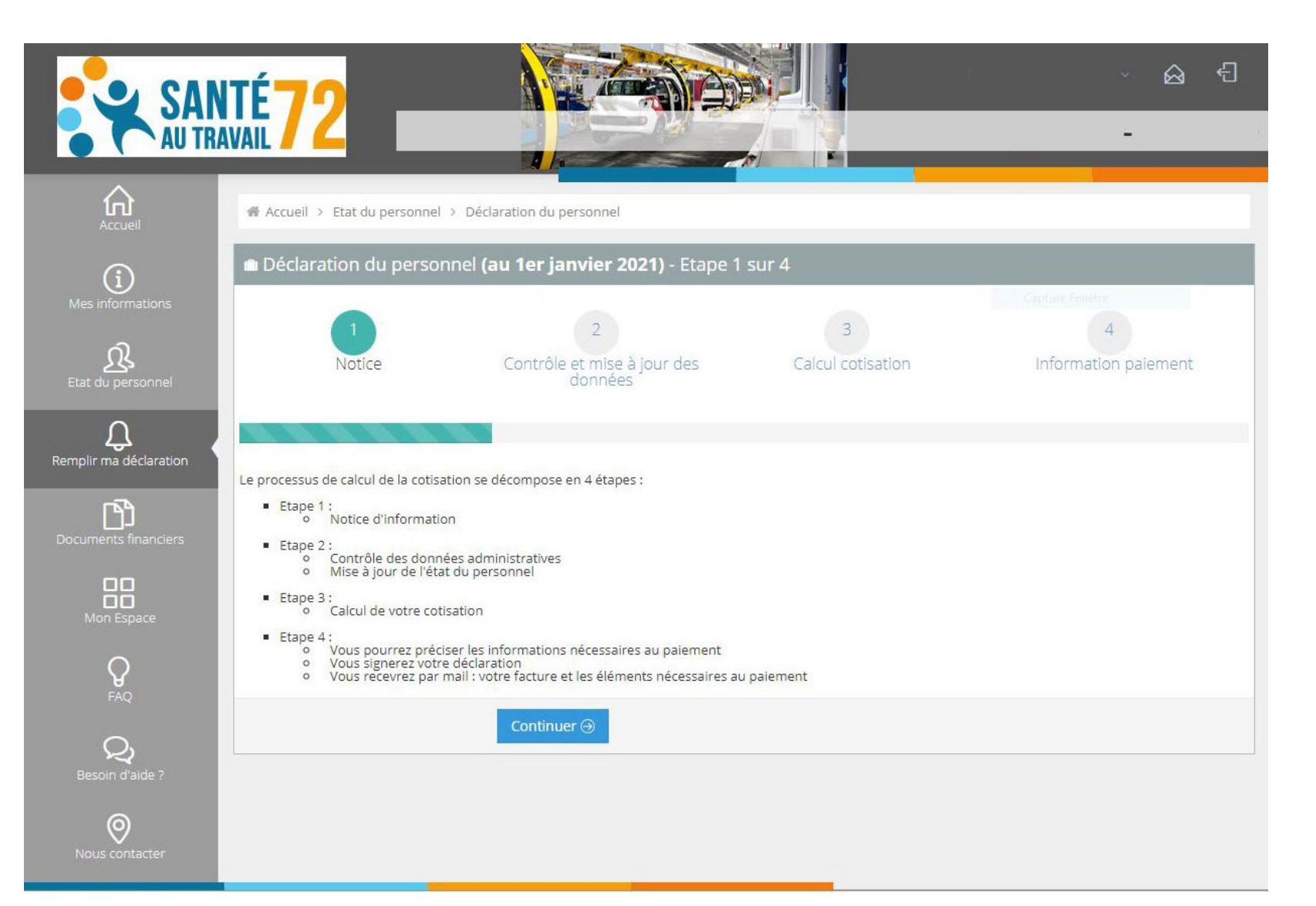

Quatre étapes composent la déclaration de vos effectifs :

- 1. Notice d'information
- 2. Contrôle des informations administratives et de l'état du personnel (entrées/sorties, postes, expositions, etc.)
- 3. Calcul de la cotisation
- 4. Information pour le paiement, signature de la déclaration et réception de la facture

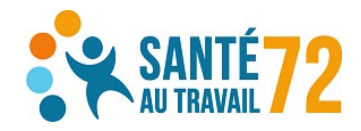

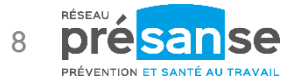

### Étape 2 : contrôle des informations administratives et de l'état du personnel

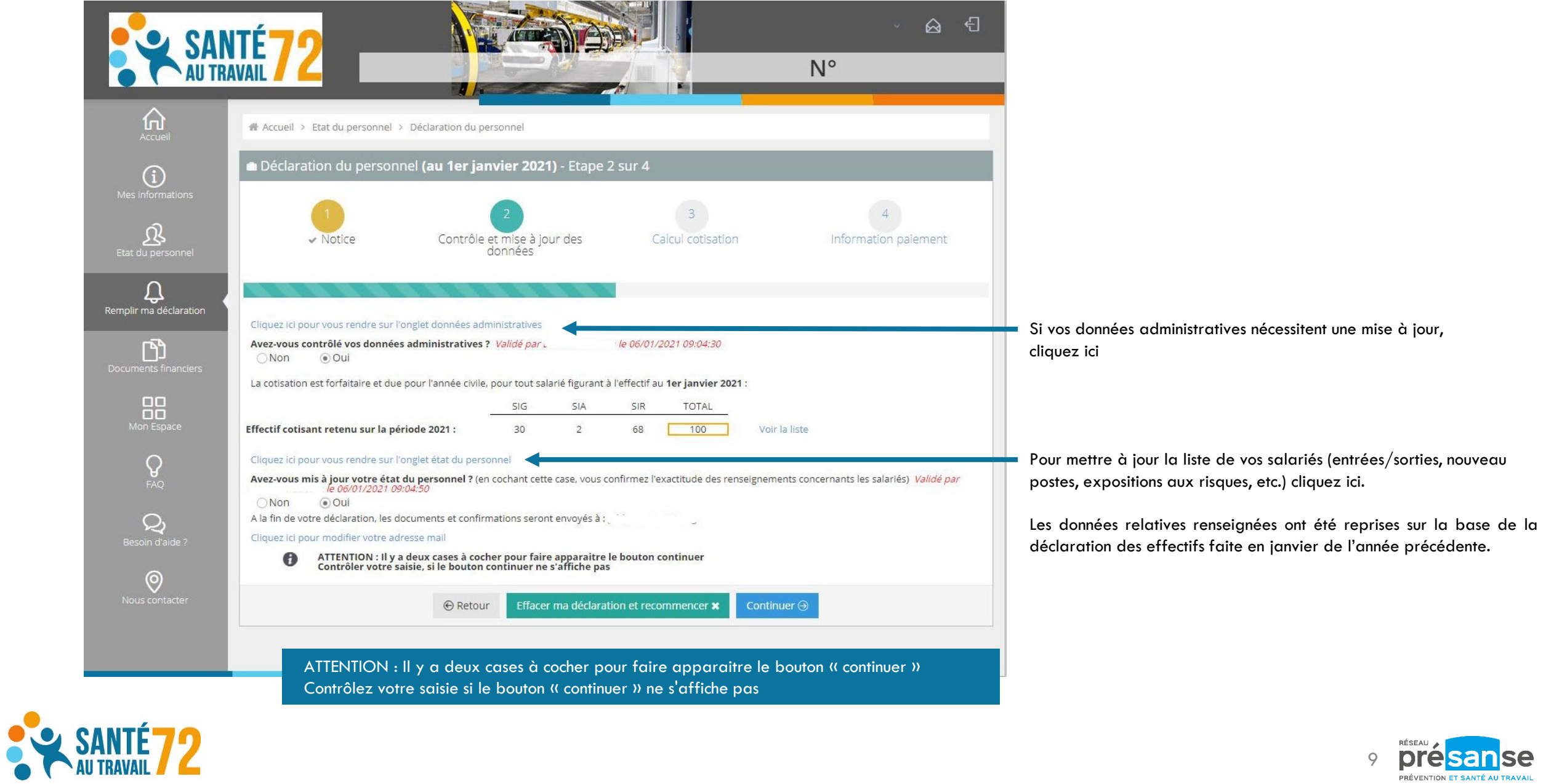

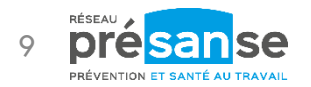

Étape 2 : contrôle des informations administratives et de l'état du personnel

# ATTENTION !

# En cas d'ajout d'un poste qui n'était pas existant dans votre entreprise en 2023, il vous faudra procéder en amont à sa création avant d'enregistrer le salarié concerné.

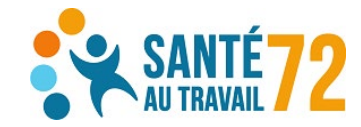

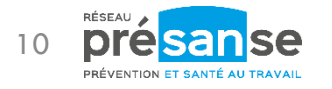

#### Étape 2 : contrôle des informations administratives et de l'état du personnel

Annexe 1 : ajout d'un poste de travail

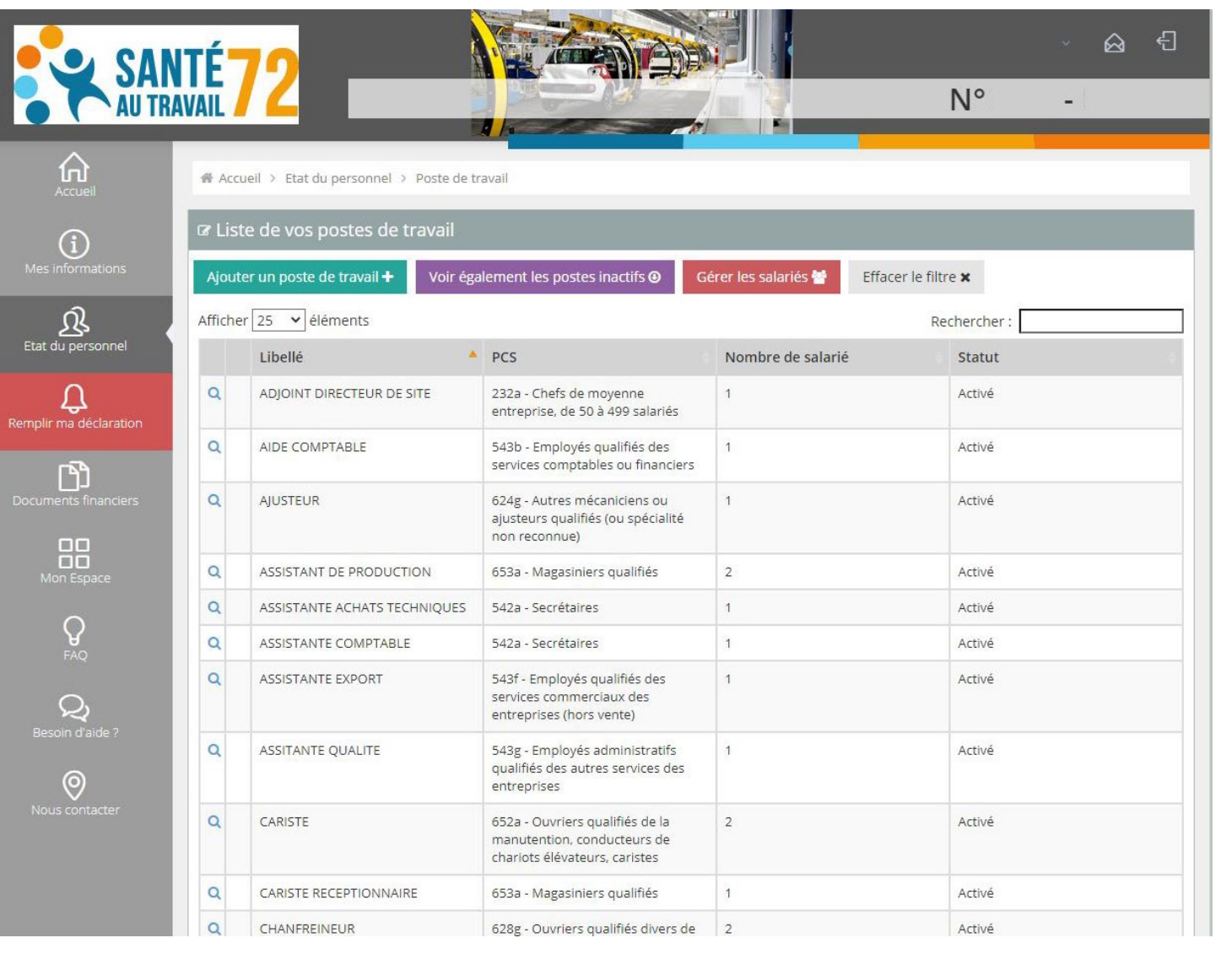

Pour ajouter un poste de travail encore non existant au sein de votre entreprise, cliquez sur

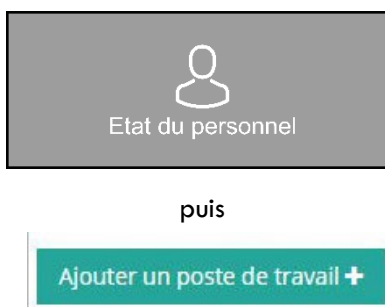

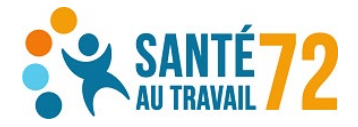

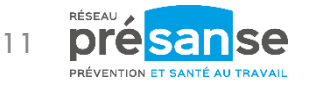

#### Étape 2 : contrôle des informations administratives et de l'état du personnel

Annexe 1 : ajout d'un poste de travail

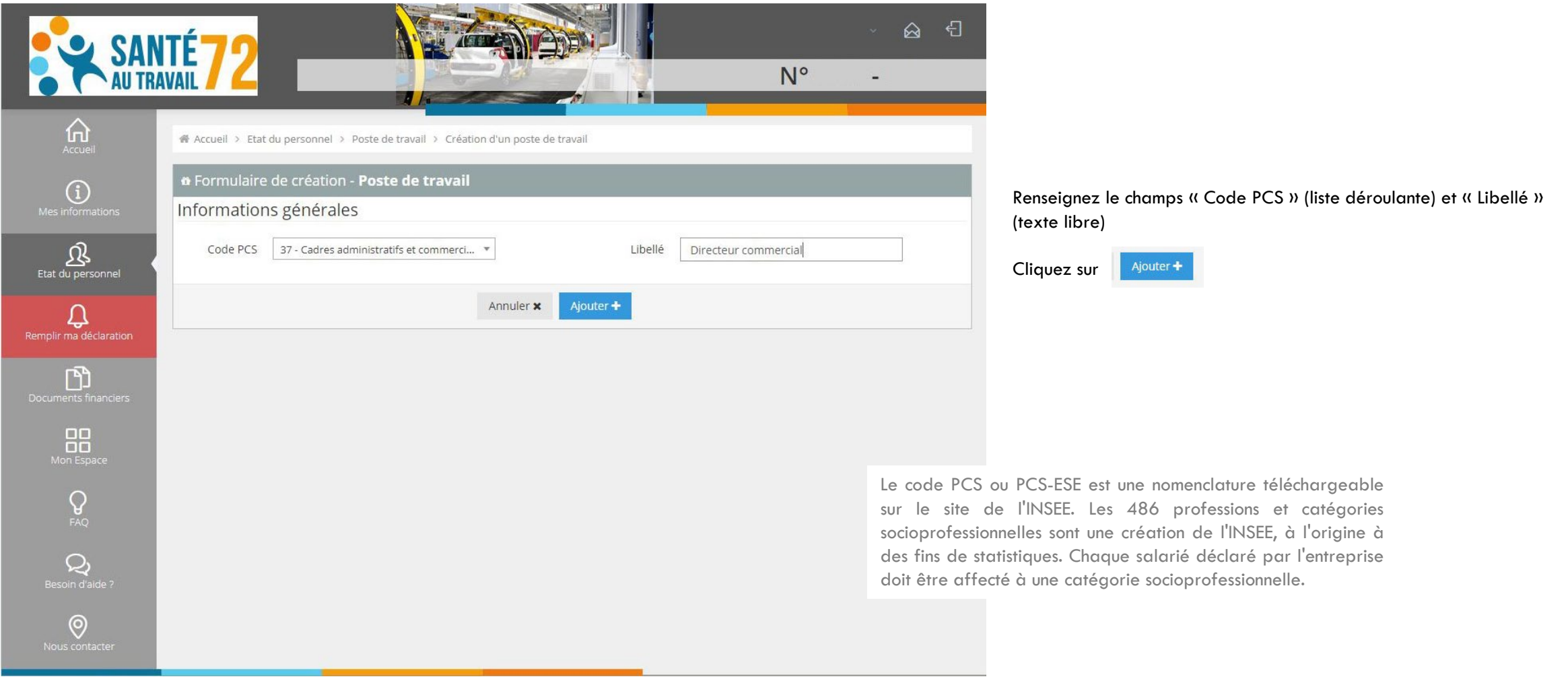

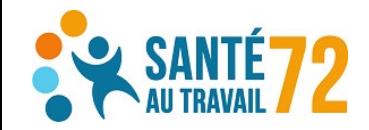

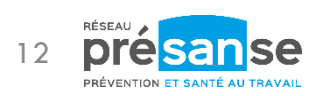

#### Étape 2 : contrôle des informations administratives et de l'état du personnel Annexe 2 : ajout d'un salarié

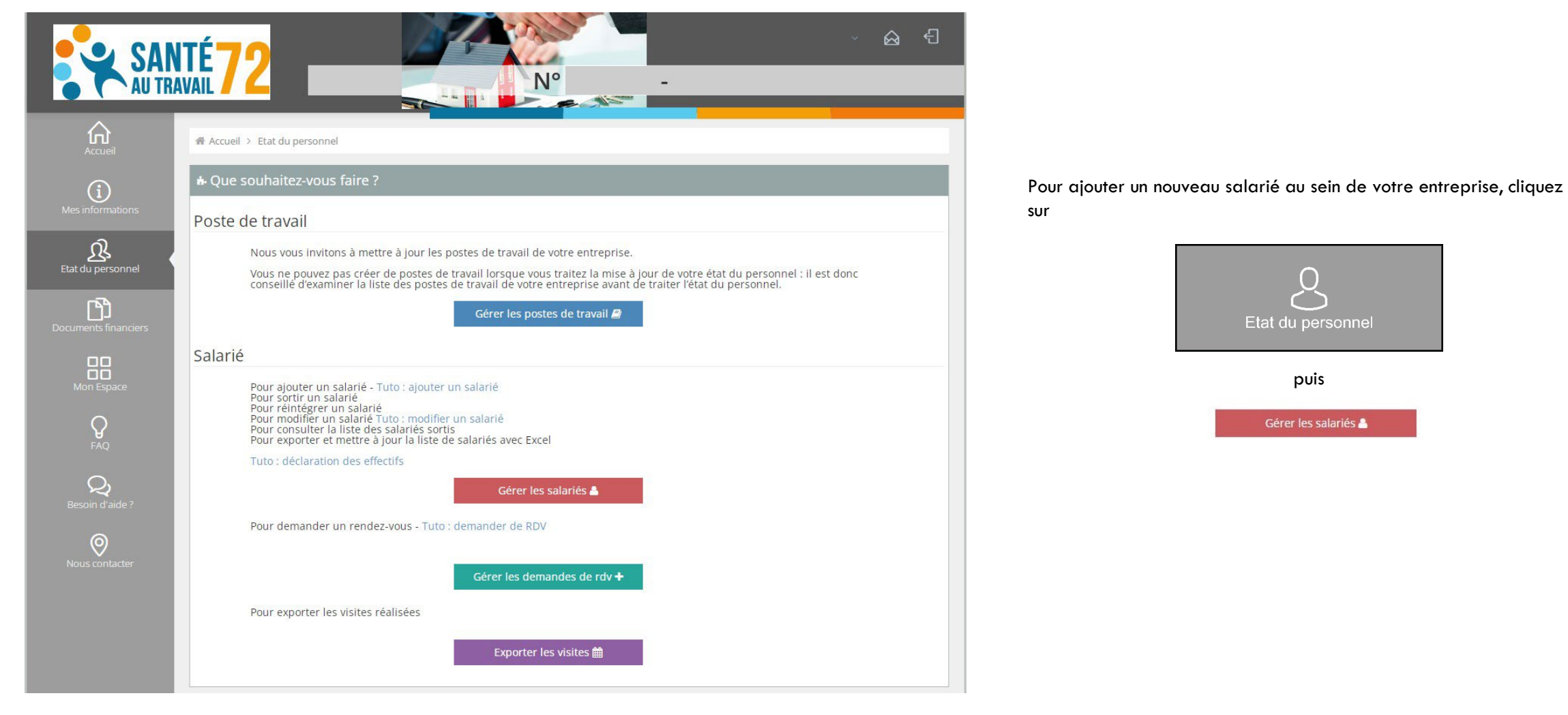

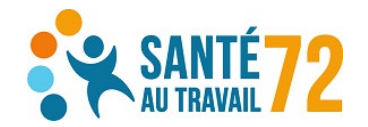

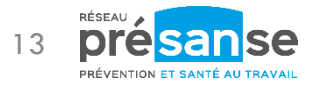

#### Étape 2 : contrôle des informations administratives et de l'état du personnel Annexe 2 : ajout d'un salarié

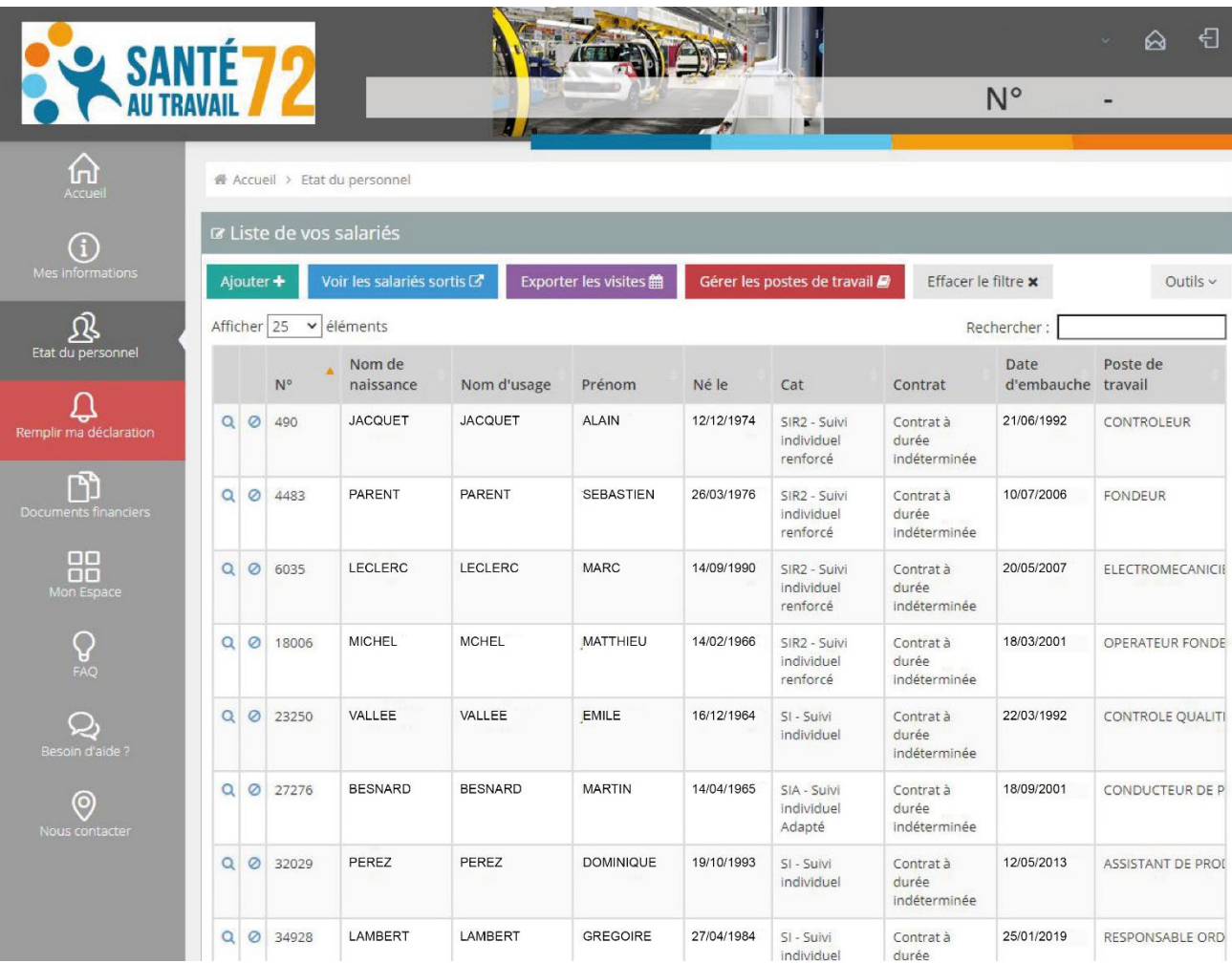

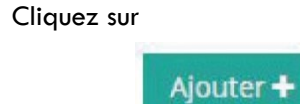

Puis complétez le formulaire qui s'affiche sur la page.

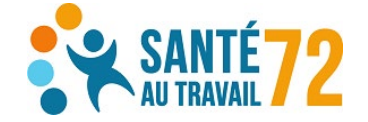

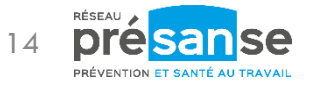

#### Étape 2 : contrôle des informations administratives et de l'état du personnel Annexe 2 : ajout d'un salarié

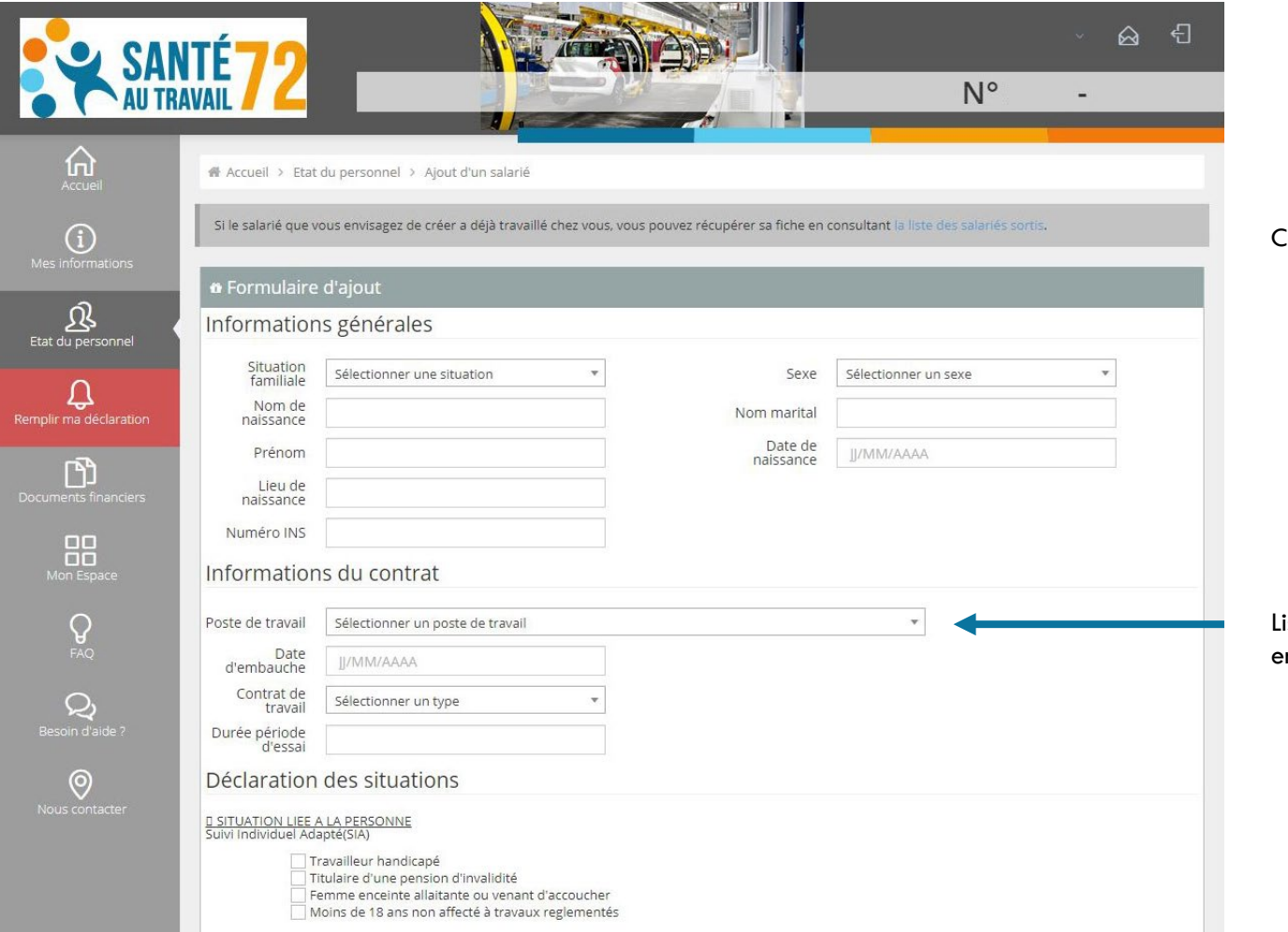

Complétez les informations relatives à votre nouveau salarié

Liste déroulante des postes de travail que vous avez créés pour votre entreprise

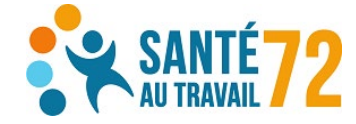

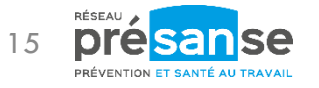

#### Étape 2 : contrôle des informations administratives et de l'état du personnel Annexe 2 : ajout d'un salarié

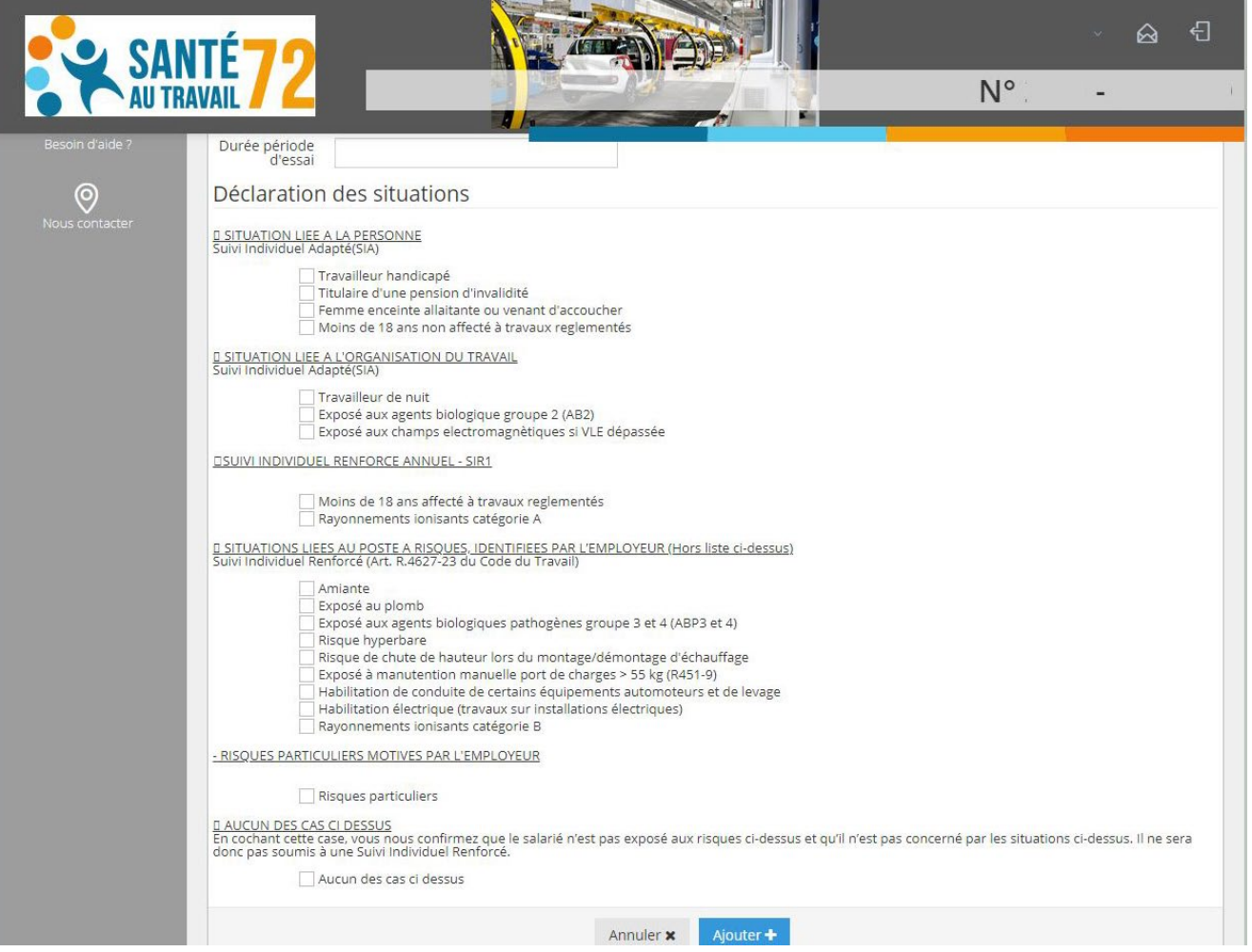

Choisissez le type de suivi médico-professionnel dont doit bénéficier le nouveau salarié.

Si votre salarié n'a pas de risque particulier sur son poste de travail, cochez la dernière case du formulaire.

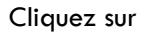

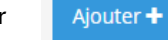

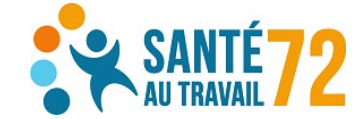

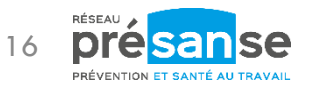

#### Étape 2 : contrôle des informations administratives et de l'état du personnel Annexe 3 : sortie d'un salarié

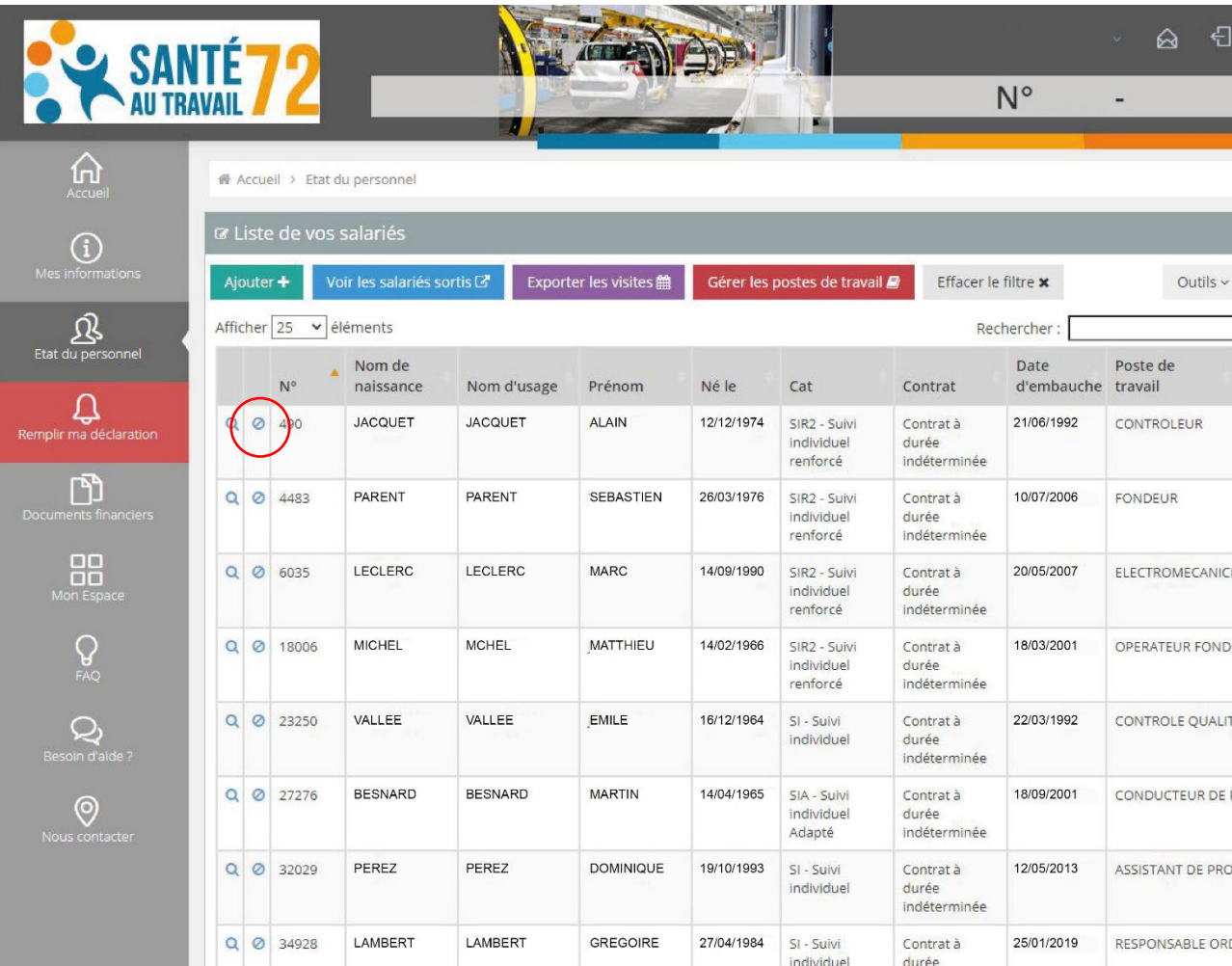

Cliquez sur

Puis renseignez la date de sortie du salarié.

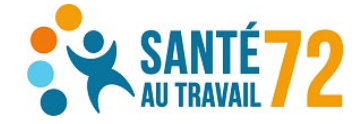

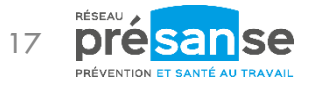

#### Étape 3 : calcul de la cotisation

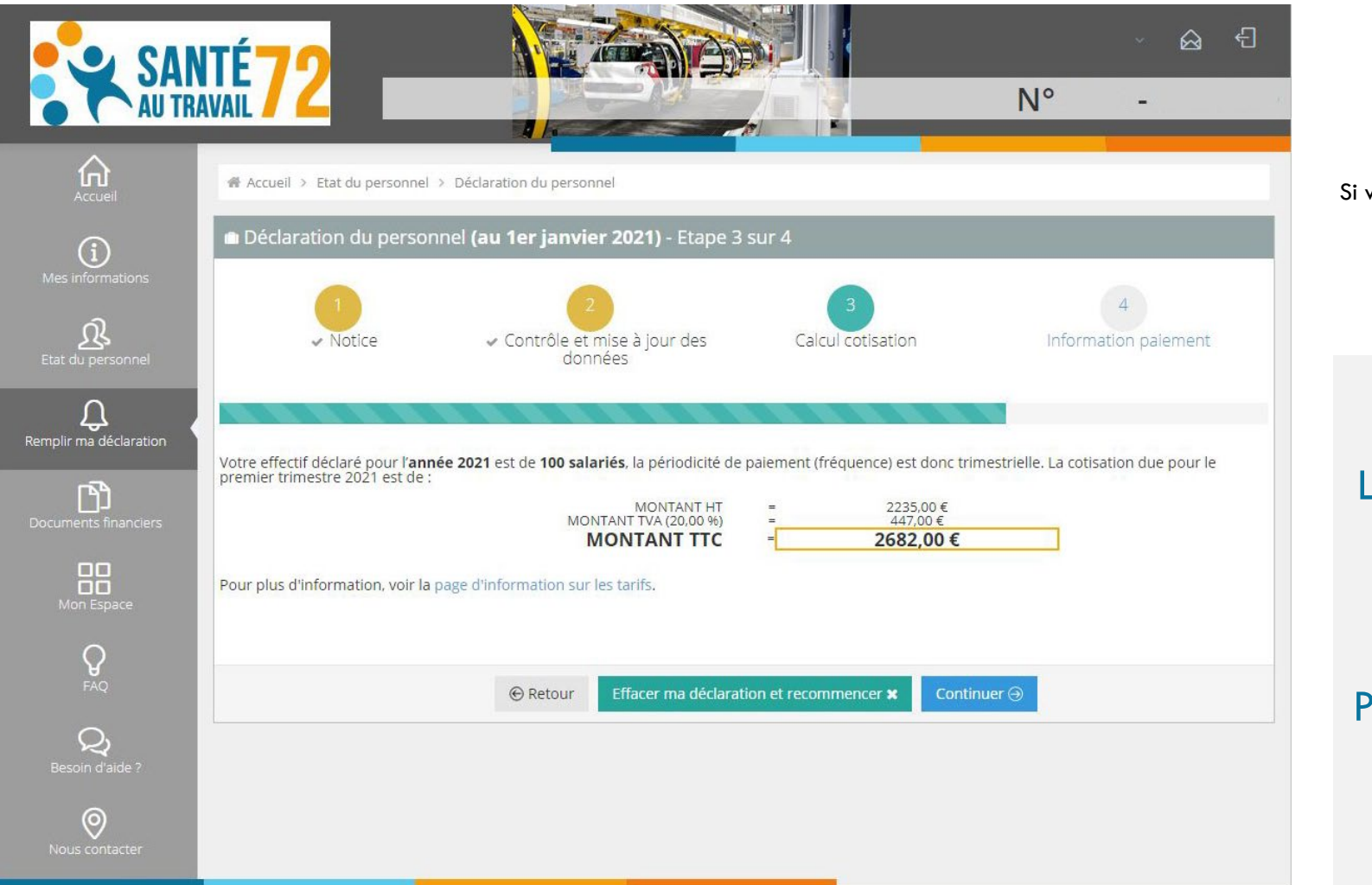

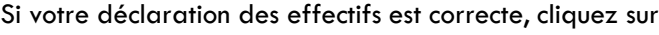

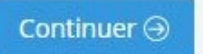

Les informations renseignées sur cet écran permettront l'établissement de votre facture.

Pensez à bien vérifier le nombre de salariés déclarés

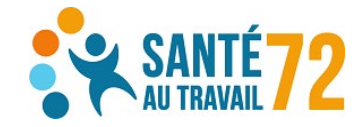

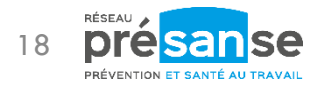

#### Étape 4 : informations pour le paiement

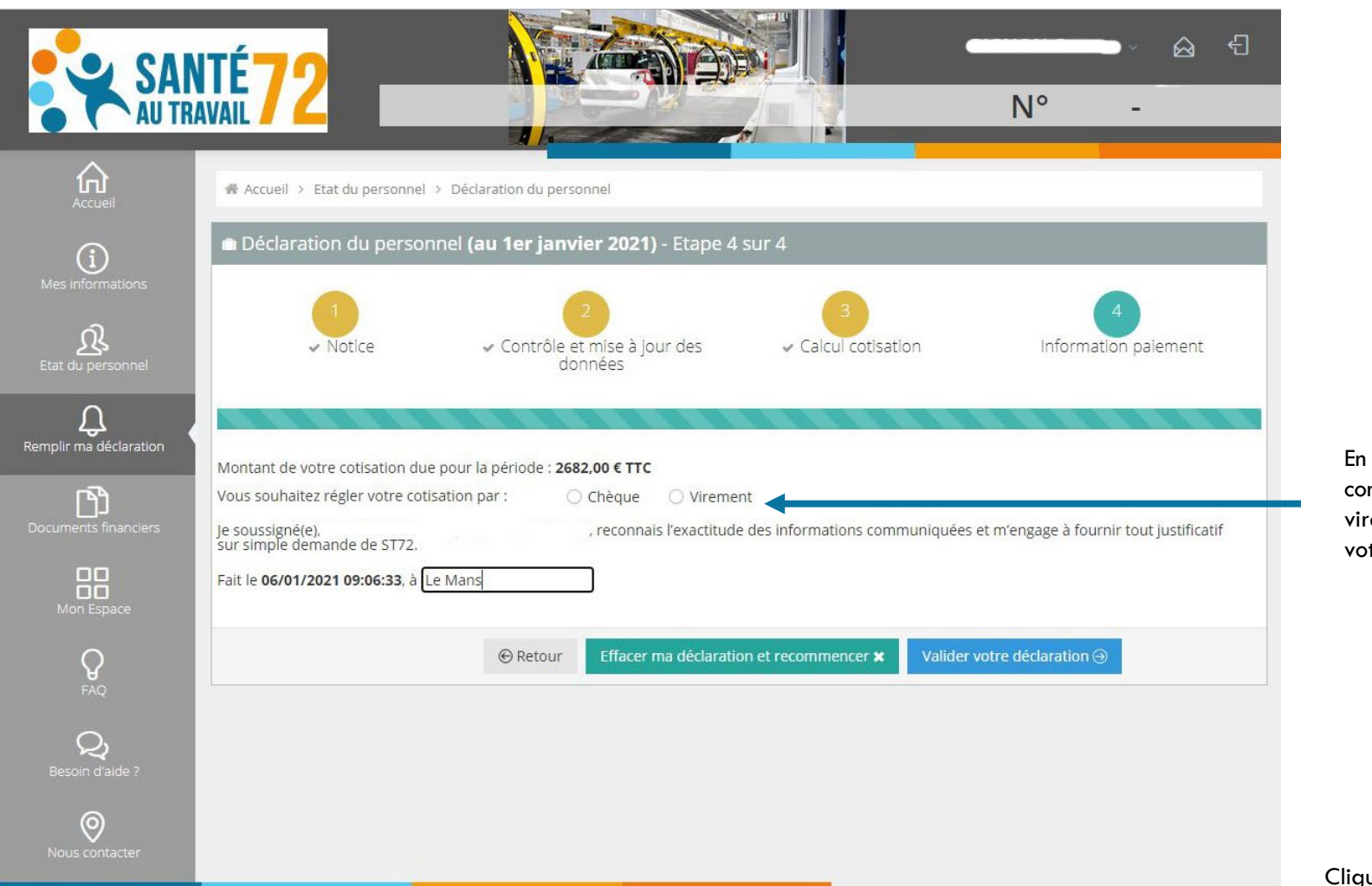

En fonction de votre choix, vous obtiendrez les consignes pour adresser votre règlement (RIB pour un rement bancaire ou adresse postale pour envoyer otre chèque)<mark>.</mark>

Valider votre déclaration  $\Theta$ Cliquez sur

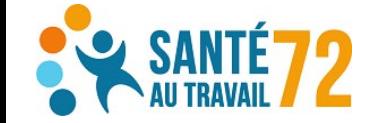

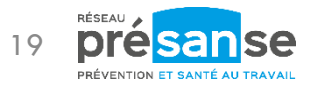

#### Étape 4 : informations pour le paiement

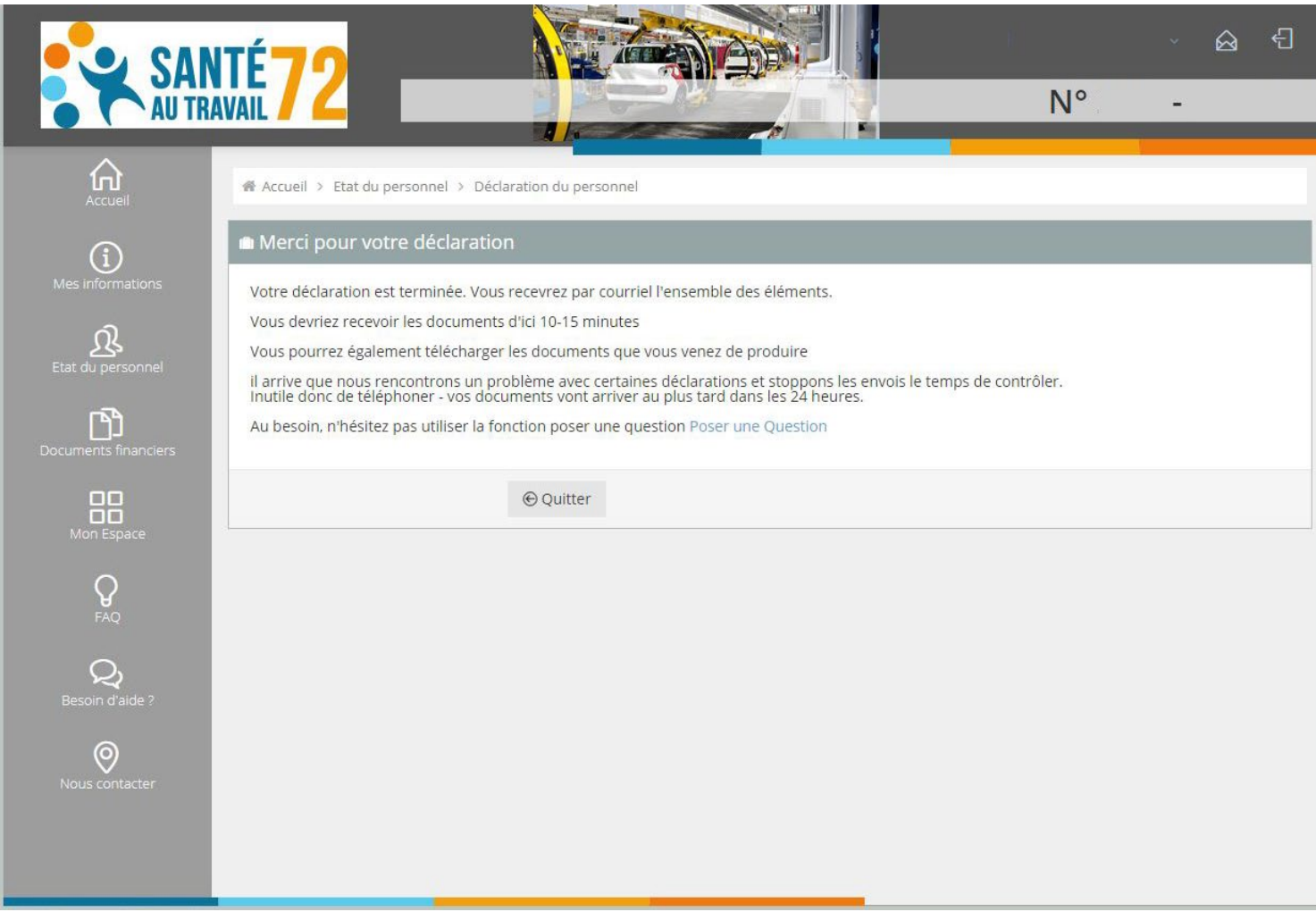

Votre déclaration a bien été prise en compte.

Vous recevrez par e-mail :

- l'état nominatif que vous venez de mettre à jour ;
- la facture correspondant à votre déclaration ;
- le coupon à joindre à votre règlement (si paiement par chèque)

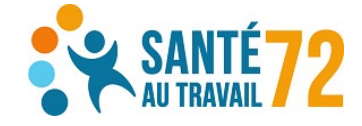

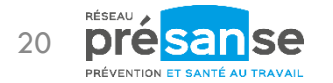

Si vous avez des questions concernant l'utilisation du portail adhérents :

02 43 74 04 04

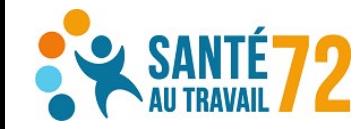

Siège social : 9, rue Arnold Dolmetsch - 72021 Le Mans Cedex 2 - Tél : 02 43 74 04 04 - Fax : 02 43 74 04 05 Siret : 786 334 912 00049 - APE 8621Z - TVA Intracommunautaire FR 56786334912 - Association régie par la loi du 1er juillet 1901

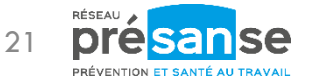

RAS-MOD-01 – Guide d'utilisation portail adhérent – déclaration des effectifs – Conception et rédaction : SANTÉ AU TRAVAIL 72 RAS-MOD-01 – Guide d'utilisation portail adhérent – déclaration des effectifs – Conception et rédaction : SANTÉ AU TRAVAIL 72

O Actions en entreprise O Conseils O Suivi individuel de l'état de santé des salariés O Traçabilité des expositions et veille sanitaire www.st72.org